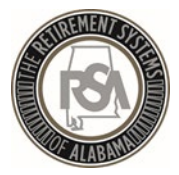

#### Welcome to Employer Self-Service (ESS)

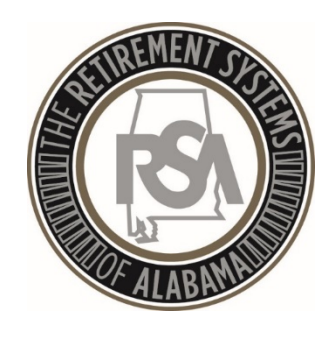

2019

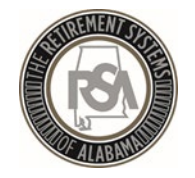

### Agenda

- Introduction
- Enrollments
- Contributions
- Services

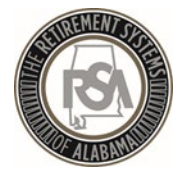

# Introduction

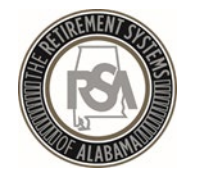

#### "The Sandbox"

In the test environment you will be able to practice with functions such as:

- 1. Setting up your agency info and your users of the ESS system
- 2. Uploading enrollment and contribution files
- 3. Manually entering employees into ESS
- 4. Correcting errors
- 5. Searching for employee information

Please note that the sandbox is for practice only and the only information that will be brought over to the live environment is that of the Administrator for your agency

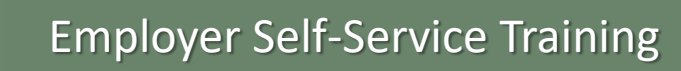

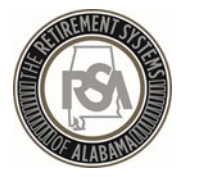

### Welcome to ESS!

#### **Log-in to the Sandbox following these four steps:**

- 1. Log-in to the ESS sandbox
	- [Use the following link: https://test1-ess.rsa](https://test1-ess.rsa-al.gov/Common/Pages/Login.aspx)al.gov/Common/Pages/Login.aspx
- 3. For the F5 Login :
	- Username: portal admin
	- Password: R3tirementForTheFuture!
- 4. For ESS Login:
	- User the credentials you created

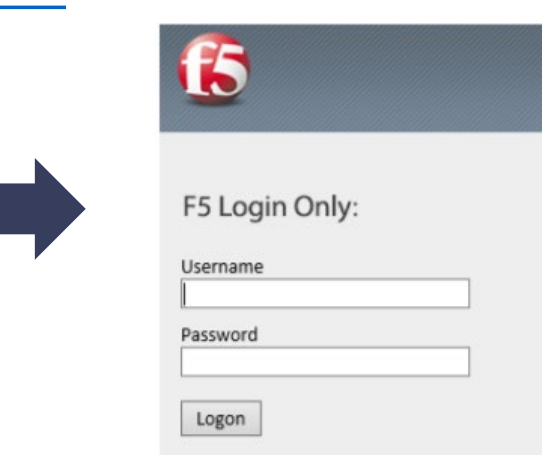

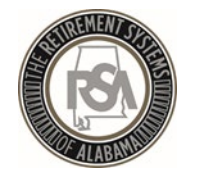

### Overview of ESS Tabs

#### **Report**

- Submit Enrollments
- Submit Contributions
- View the History of submitted files
- Set up a Payroll Schedule
- View Invoices

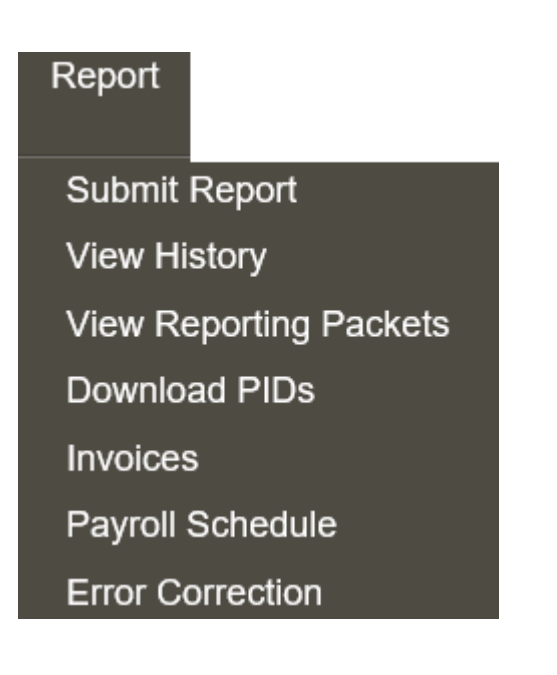

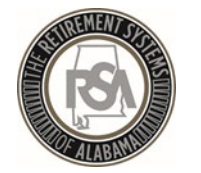

### Overview of ESS Tabs

#### **Services**

- Death Notice (for current or prior employees)
- Employer Certification for retirements, service purchase, or refunds
- Employee Information to look up anyone in RSA's database
- Search Demographics of your employees
- Employer Information
- Reports
- Message and Question Centers

#### **Services**

**Death Notice Employer Certification Employee Information** Search Demographics **Employer Information** Reports Message Center **Question Center** 

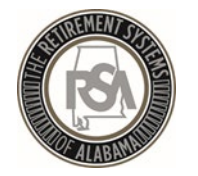

### Overview of ESS Tabs

#### **Account**

• Change Password, Pin, or Security Questions

#### **Admin**

- Manage Payment Accounts
- Office Locations
- Contact Persons
- Manage Users

Must complete in this order

#### Account **Change Password Change PIN Change Security Questions**

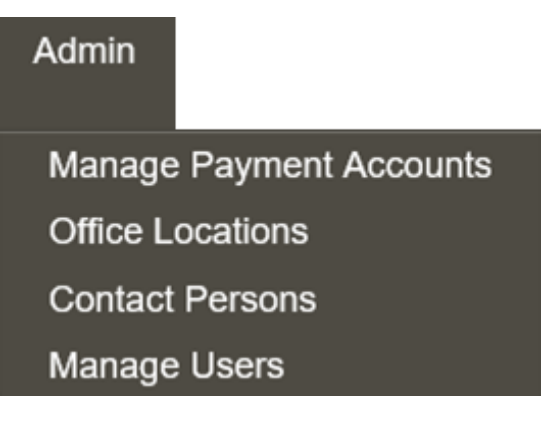

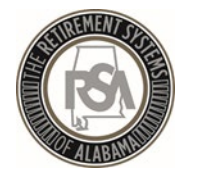

#### ESS Homescreen

#### The menus shown on the prior slides display across the top of the screen

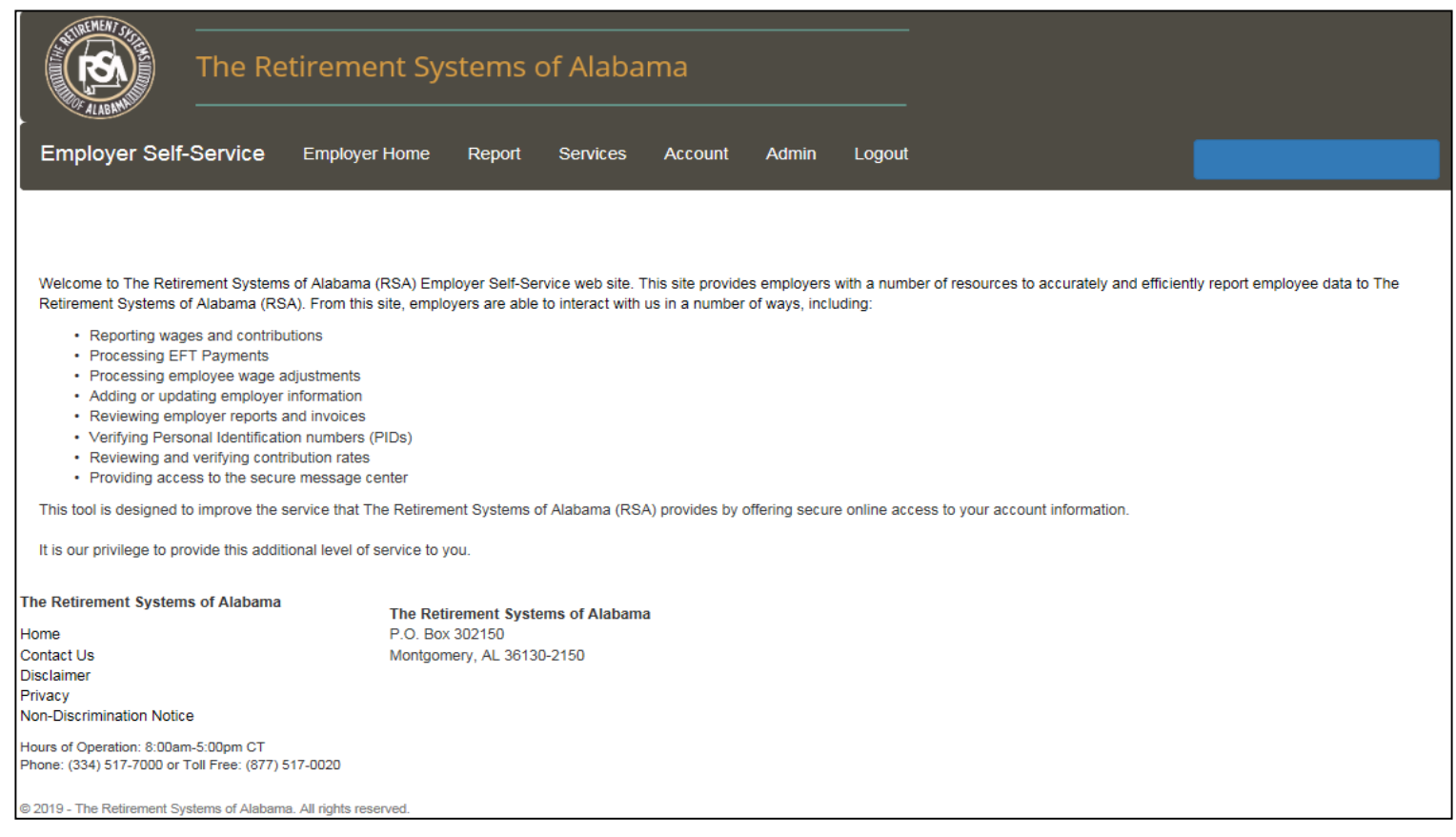

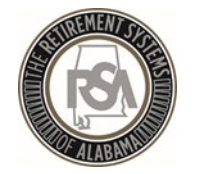

### Manage Payment Accounts

- All payments will be made by debit to your account
- You must ensure that you have removed debit blocks from your account
- To do this, contact your financial institution and provide them with the ACH Company ID for the transactions

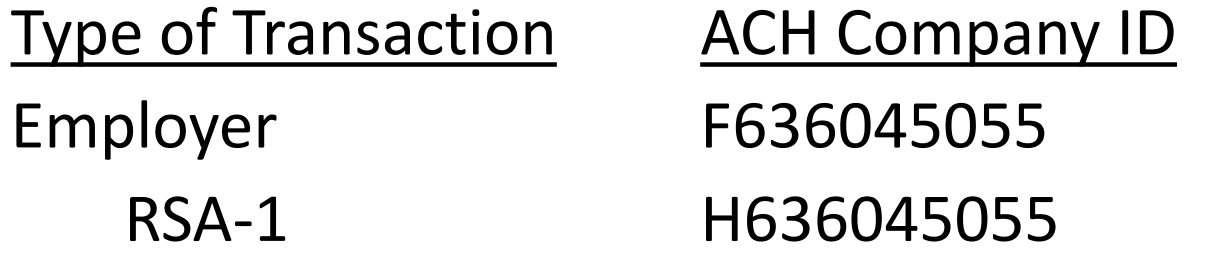

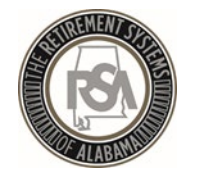

### How to Set up a Payment Account

- Select Admin
- Select Manage Payment Accounts
- Select Add Payment Account
- Fill in the Account Information (such as Routing<br>Number and Account Number)
- Select Continue
- You will receive a message that your account was added successfully

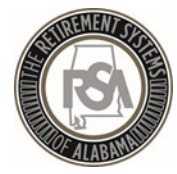

# Enrollments

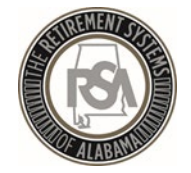

# Enrollment

Enrollments take the place of the Form 100. After a new participating employee is enrolled, they will receive a welcome packet that includes beneficiary designation.

Any time an employee changes in contribution group or position status, they should have a new enrollment; you must end the previous enrollment.

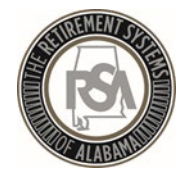

# Enrollment Record Overview

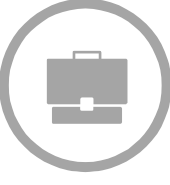

#### **Job-Related Information**

- Record Type
- Contribution Group
- **Position Status**
- Enrollment Begin Date
- Enrollment End Date
- Enrollment End Reason
- LOA Status Effective Date
- LOA Status
- Scheduled Units Effective Date
- Scheduled Type of Units Worked
- Scheduled Units to Work per Week
- Schedule Full Time Units per week
- **Payroll Frequency**
- Number of Months Paid
- Tier/Group

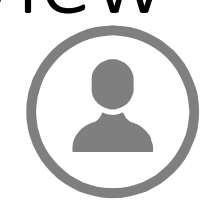

#### **Personal and Demographic Information**

- First Name
- Middle Name
- Last Name
- Suffix
- Date of Birth
- Gender
- SSN
- PID
- Primary Address Line
- Secondary Address Line
- City
- State
- Zip Code
- Foreign Address Line
- Country Code

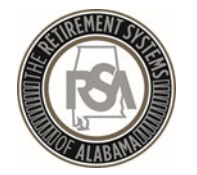

#### Position Status

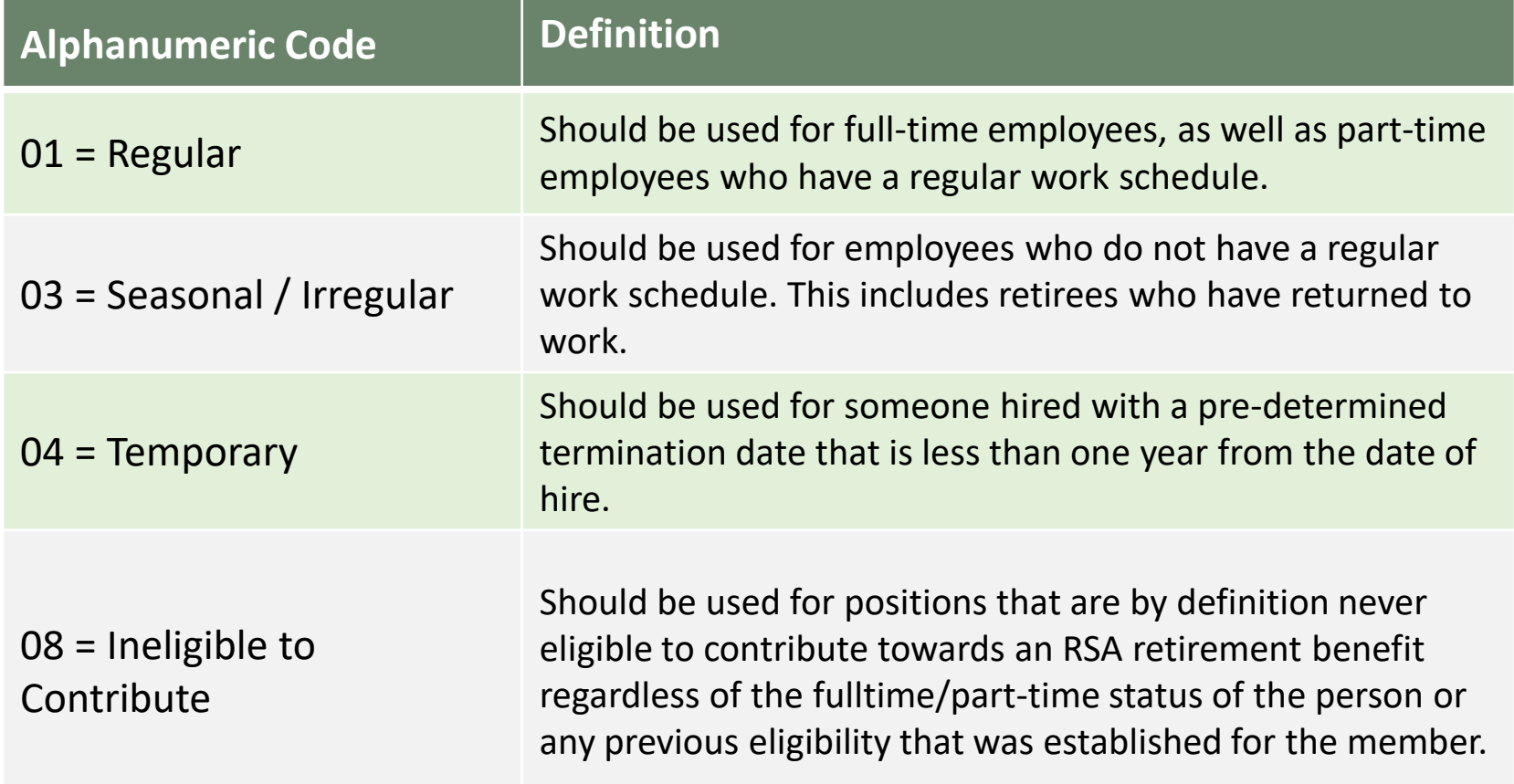

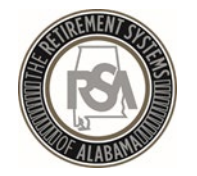

### Contribution Groups- ERS LOCAL

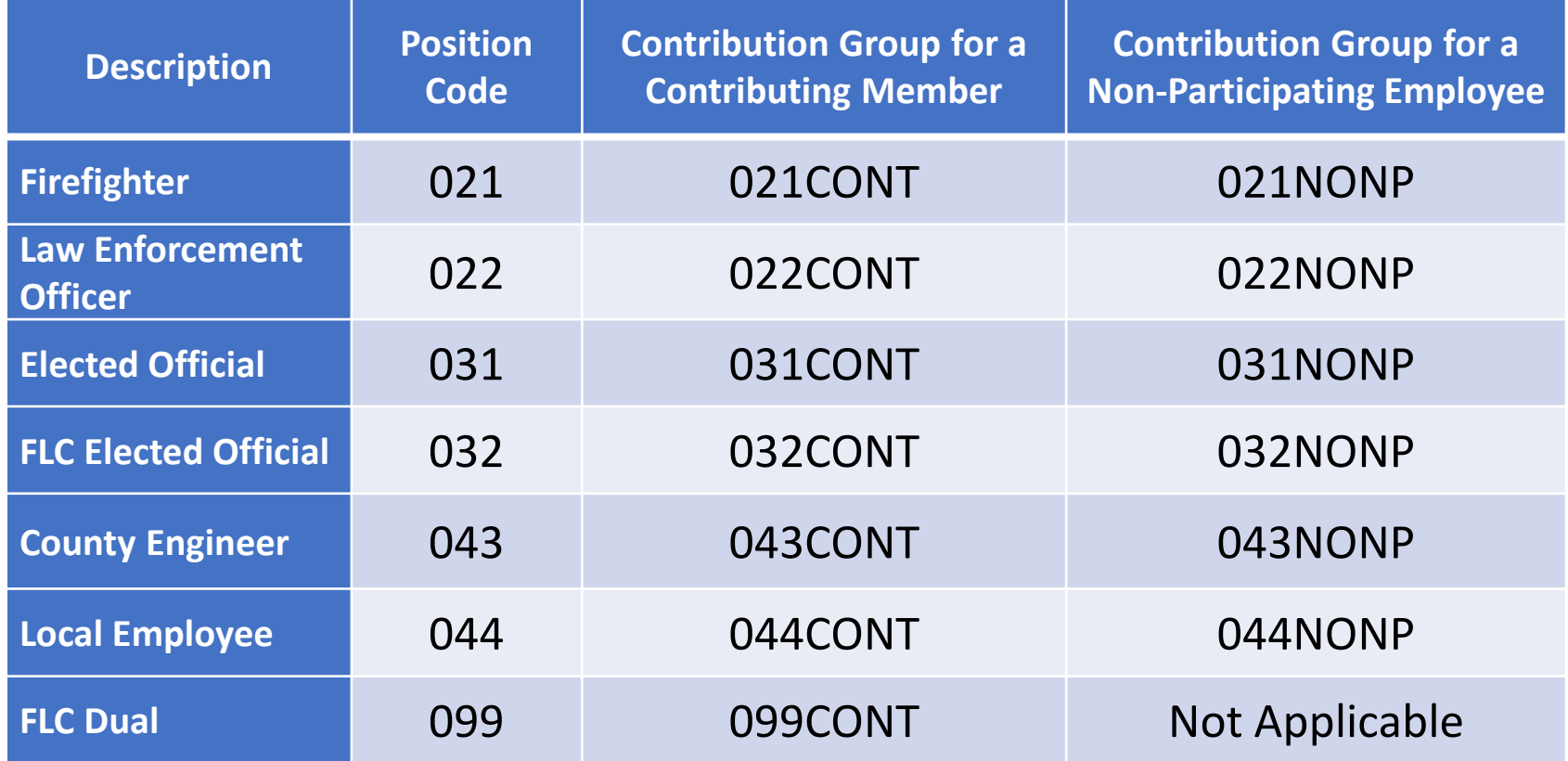

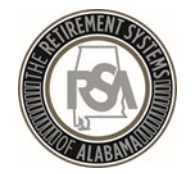

### Leave of Absence (LOA)

#### **What is LOA?**

LOA is used to indicate that someone has been placed on **unpaid** leave

#### **What does LOA impact?**

LOA helps track service credit that members may be eligible to purchase at a later time

Examples of when to place someone on LOA include medical, maternity, or military leave

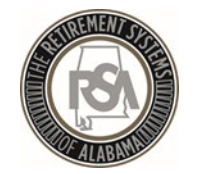

### Payroll Schedule

Under Reports, select Payroll Schedule Select Plan Year 2018-2019 Select Payroll Frequency of Monthly Select Initial Pay Date 10/31/2018 Select 0 Days in Arrears Select Generate

Report

Submit Report **View History View Reporting Packets Download PIDs Invoices** Payroll Schedule **Error Correction** 

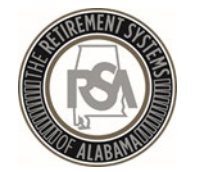

### Payroll Schedule

- Payroll Schedule must be set up for each plan year for each type of payroll.
- Three components to the payroll schedule:
	- Pay date: Date the wages are paid
	- Pay period begin date: the first day of the pay period
	- Pay period end date: the last day of the pay period
- The dates in the payroll schedule must match the same dates used when reporting wages and employee contributions.
- Edit Payrolls

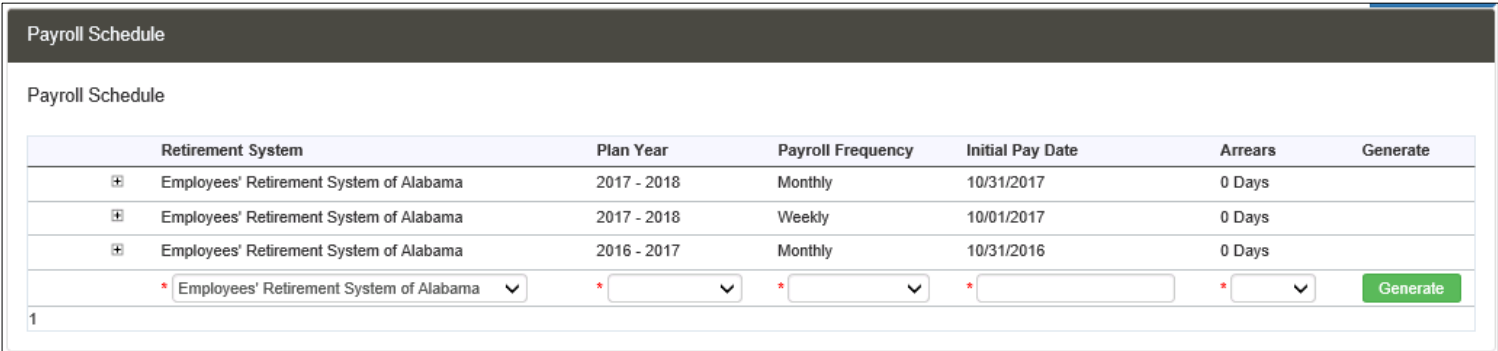

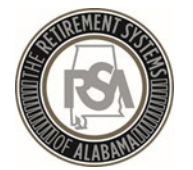

#### Payroll Schedule

Warning: One or more rows has a Pay Date on a weekend or holiday and has been adjusted to the previous business day.

#### Payroll Schedule

#### Payroll Schedule

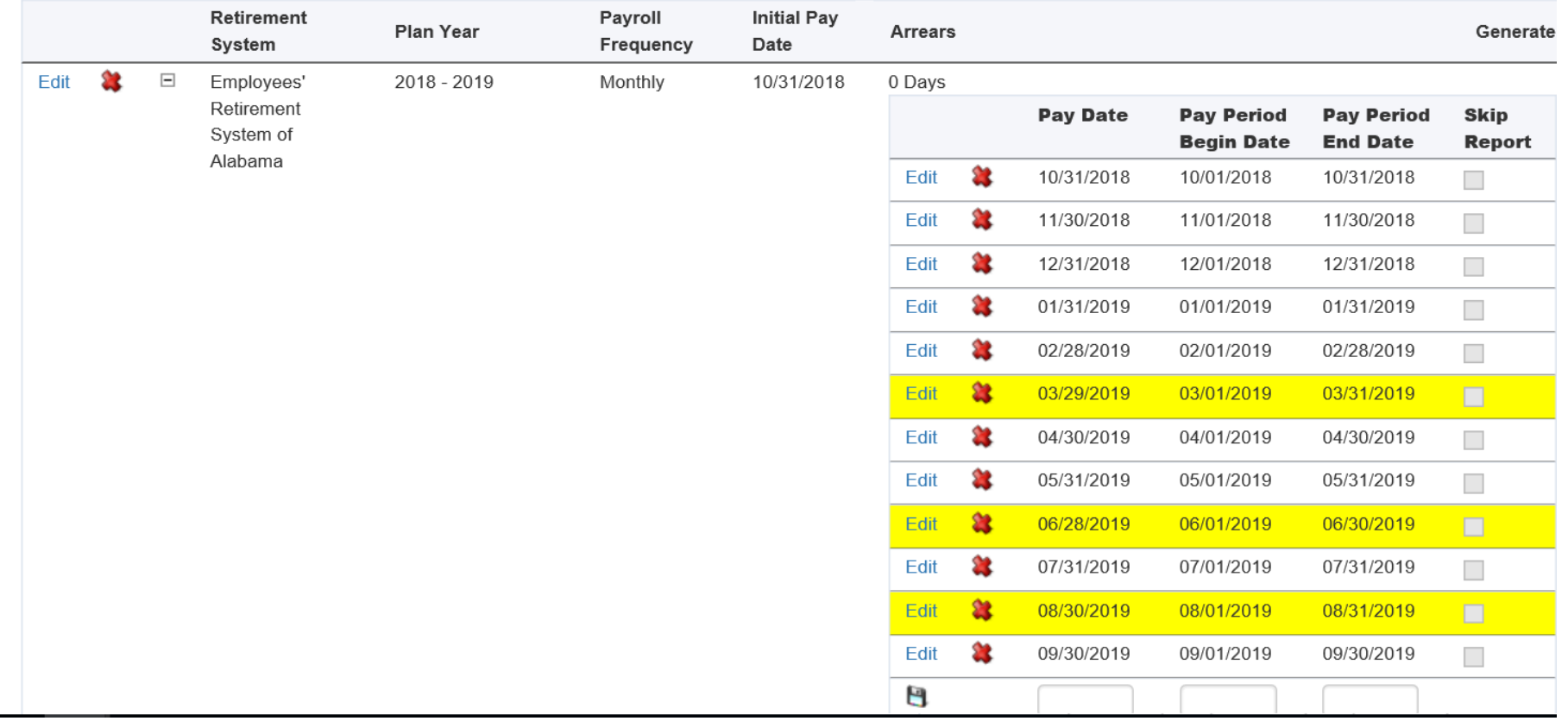

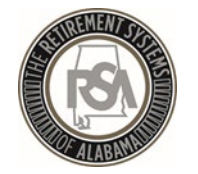

## Enter Online Enrollments - Demo

- Adding Employee
- Adding Enrollments
- Updated Existing Enrollments
	- Search Demographics

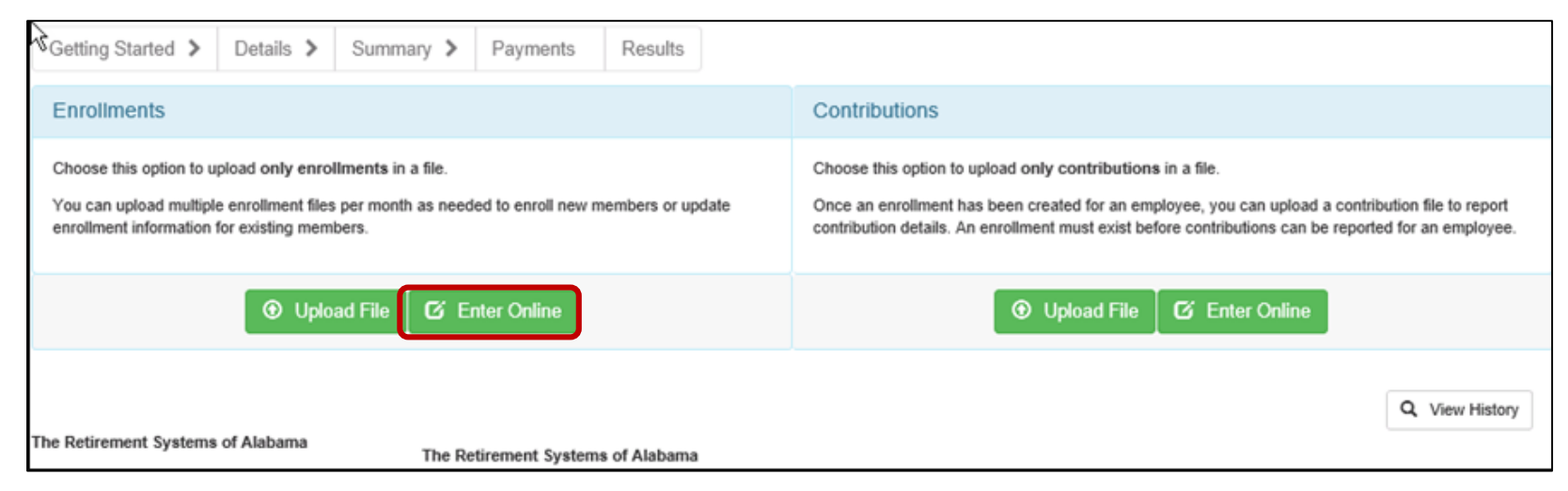

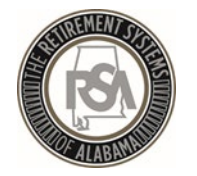

### Manual Enrollments

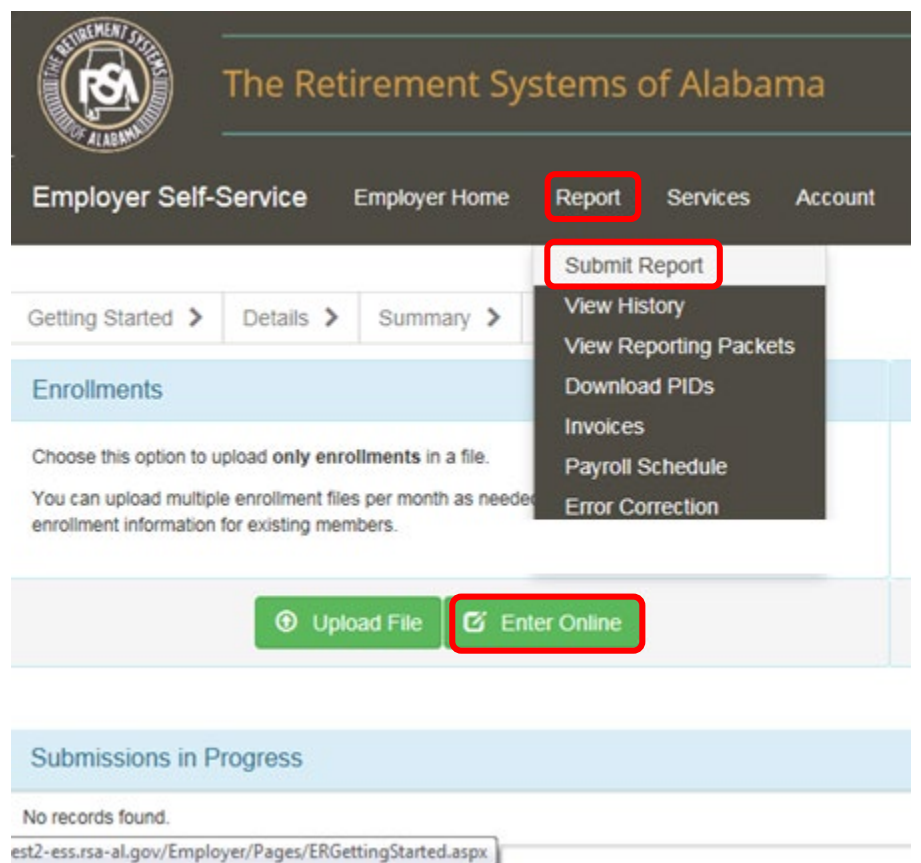

- To manually enroll an employee,
- Select Report
- Select Submit Report
- Select Enter Online

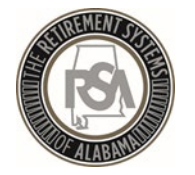

#### Manual Enrollments

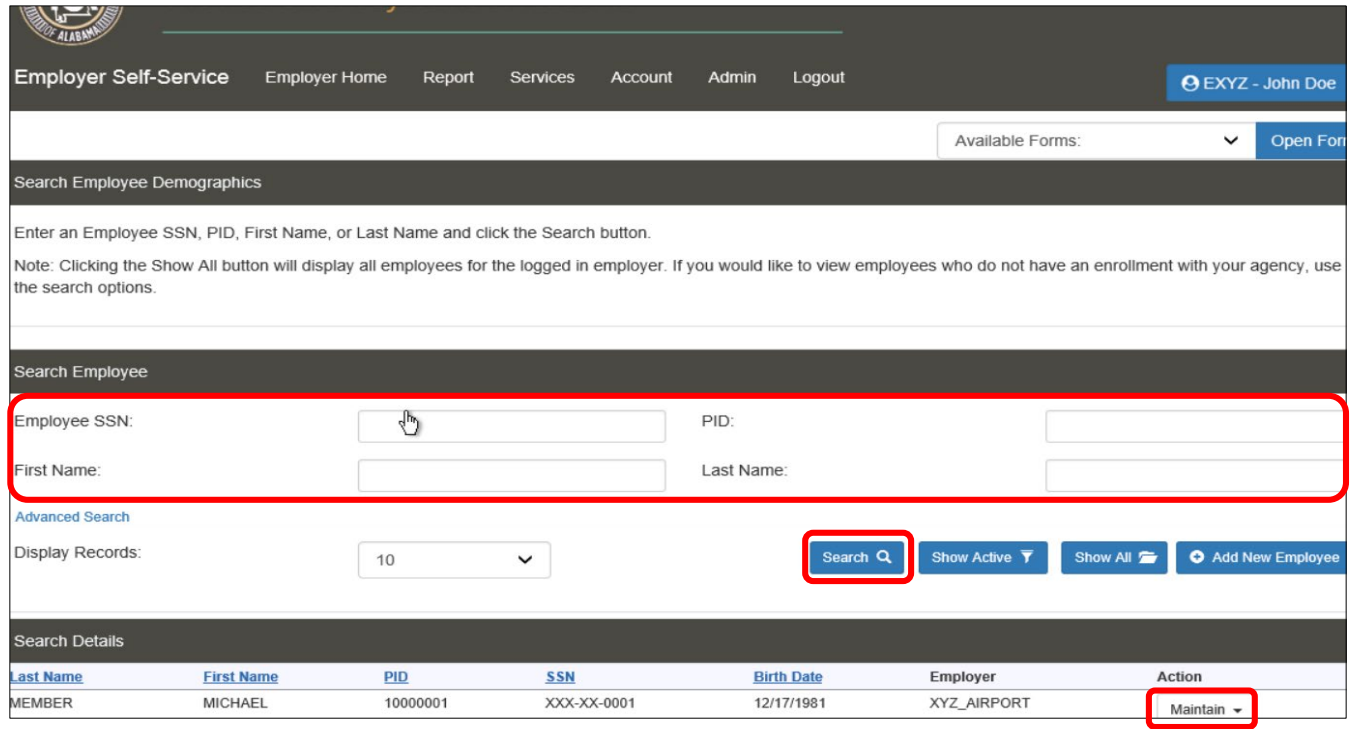

- You may search for any employee in the RSA database by SS#, PID, or name
- Enter Data and Select Search
- If the person is in RSA's database, you can enroll the employee by clicking Maintain, and updating the employee's data

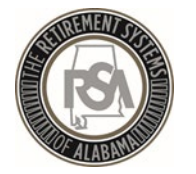

### Manual Enrollments

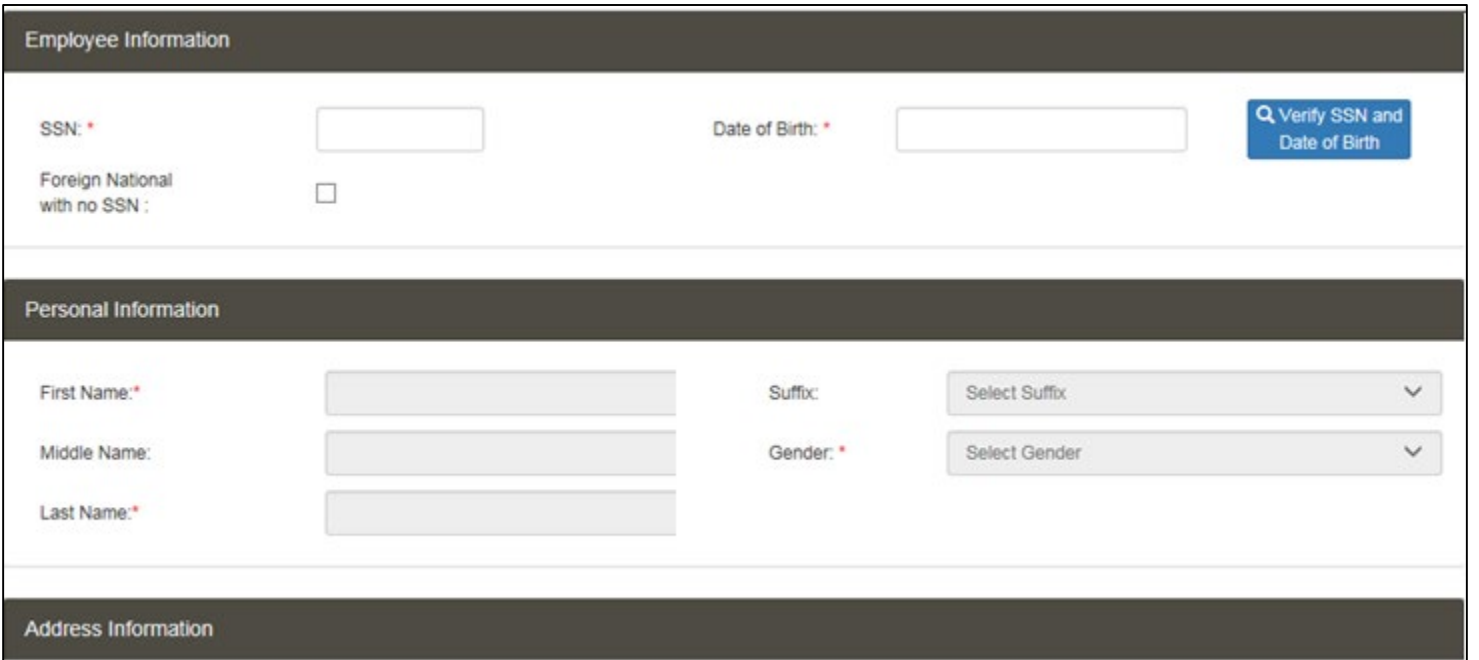

- Select Add New Employee
- Enter Personal and Demographic Data
- Select Save Changes

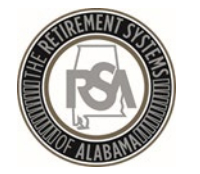

### Manual Enrollments

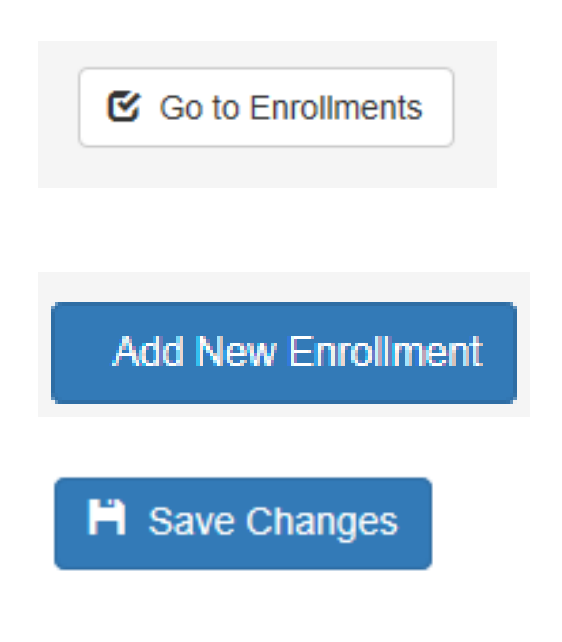

- Select Go to Enrollments
- Add New Enrollment
- Fill in Enrollment information
- Select Save Changes

Note that the Tier automatically populates to Tier 99 because RSA does not have a record of this person in the system. You must determine if they are a Tier 99 (NONP) or Tier 2 (CONT).

If the employee has ever been a Tier 1 employee, they will be a Tier 1 employee for life.

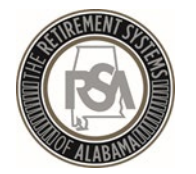

#### Enrollment Details

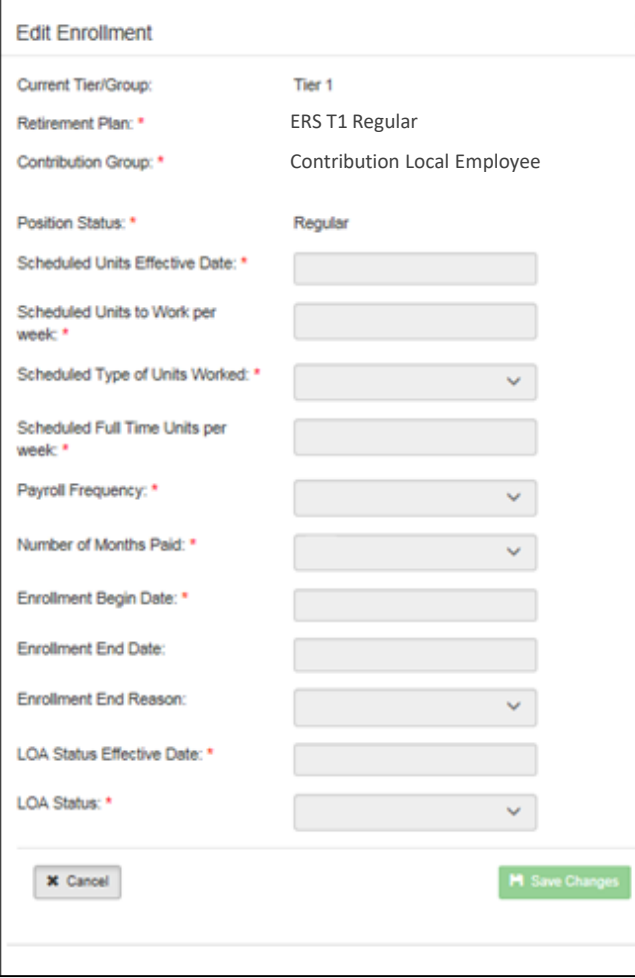

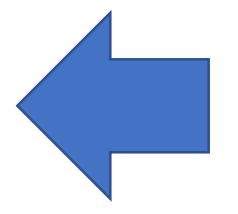

Users will enter Enrollment details in the table shown here

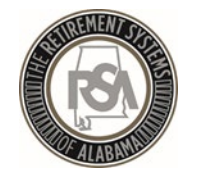

### Enrollment Reports

- Current Enrollment Summary
- Current Enrollment Detail

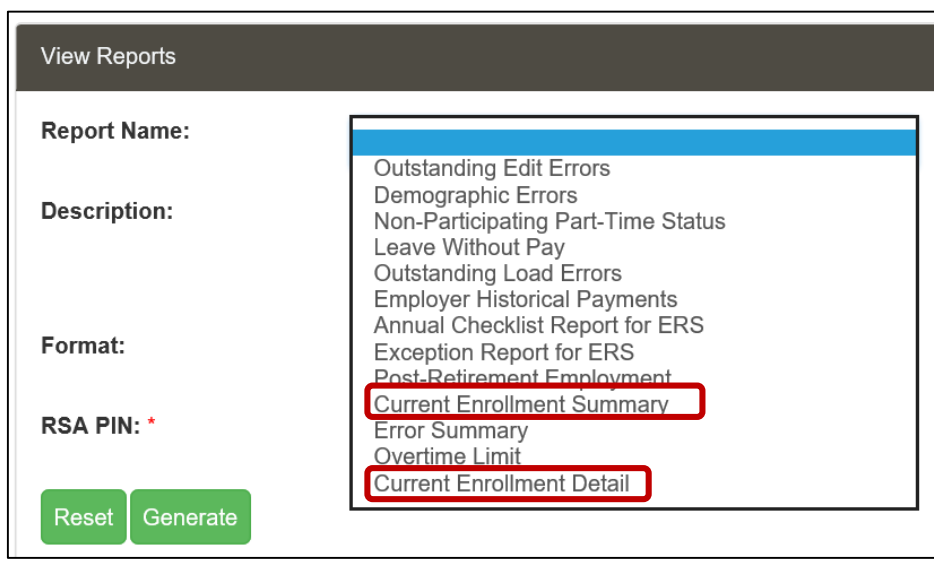

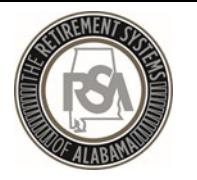

### Common ENRL Errors

- Position Status Not Valid
- Full Time Units vs Scheduled Units
- Contribution Group
- Enrollment Begin date

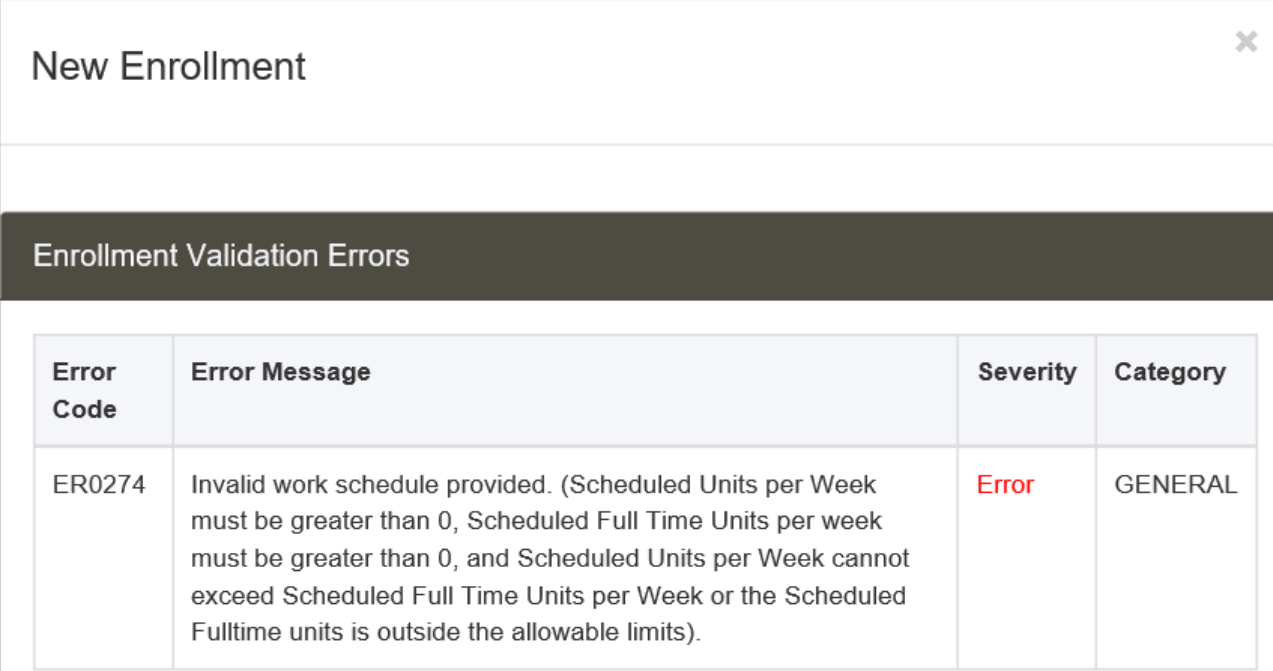

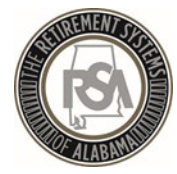

# Contributions

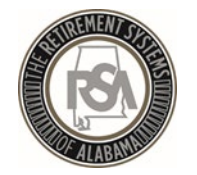

### Enrollments vs. Contributions

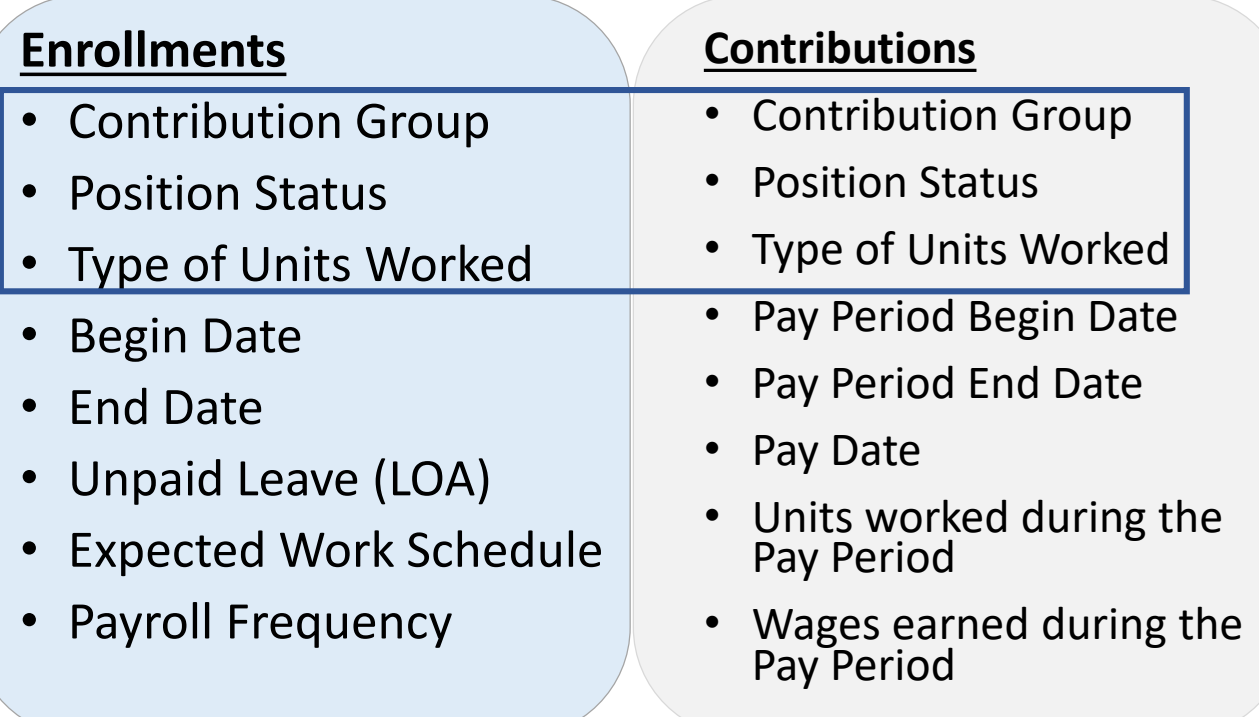

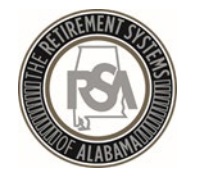

### Contribution Components

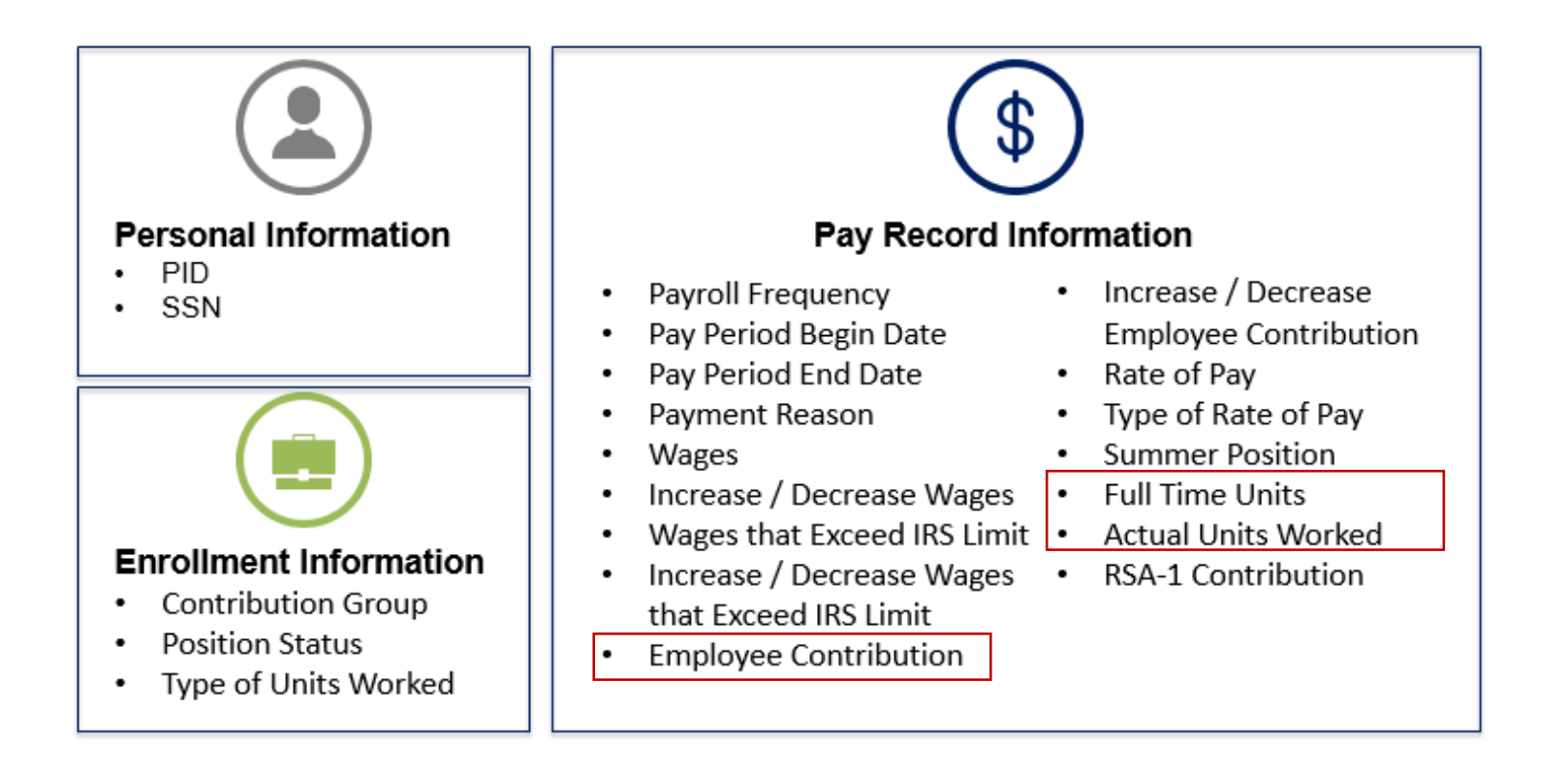

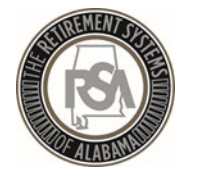

## FIRST TIME CONTRIBUTION SET-UP FOR ENTER ONLINE

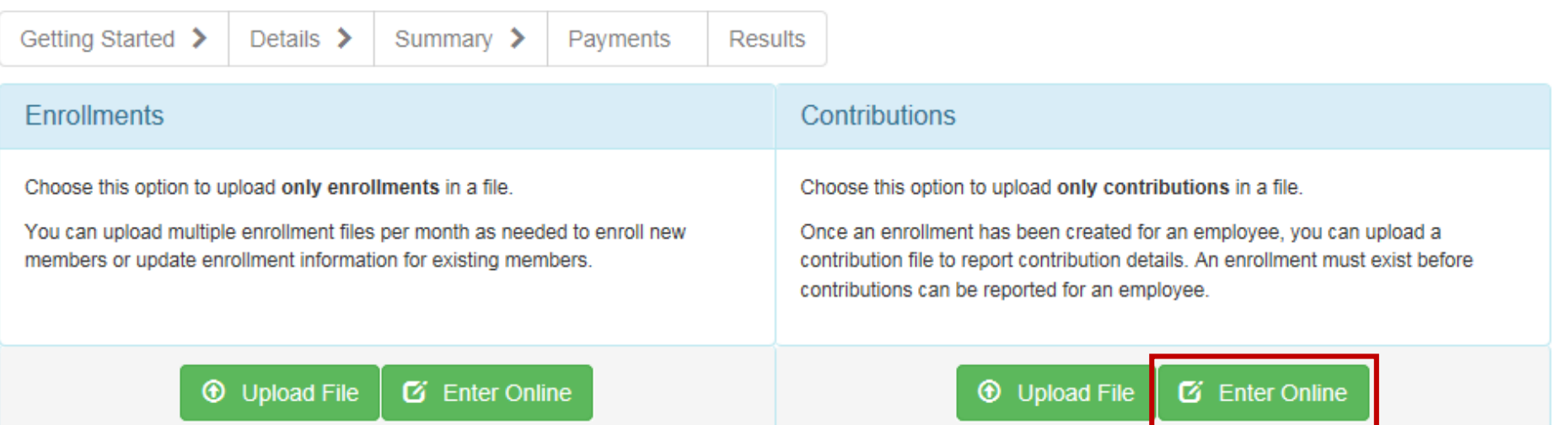

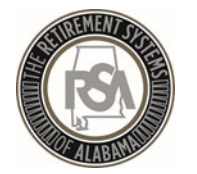

# Entering Contribution Information

Users will enter or adjust Contribution Information as needed

20.00

20.00

\$1,129.87

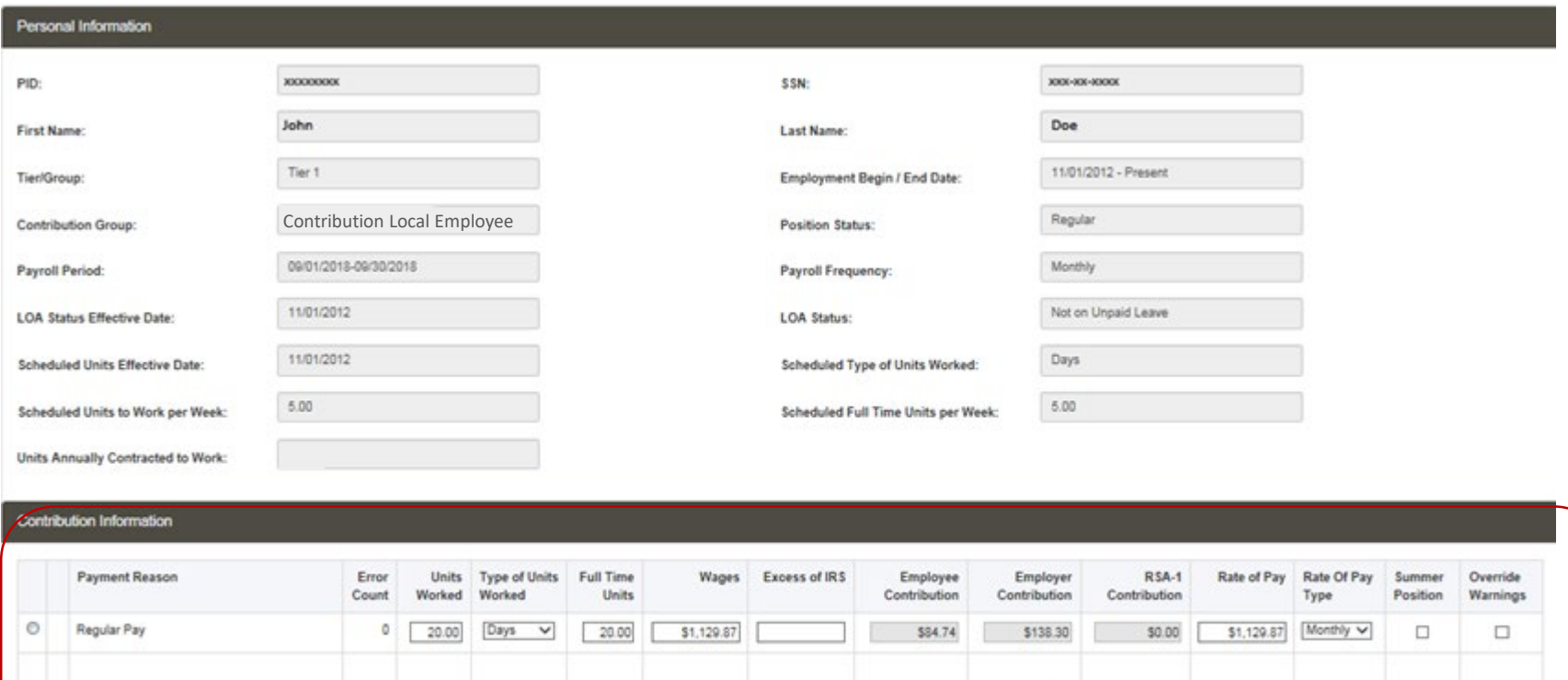

\$0.00

\$84.74

\$138.30

\$0.00

Total:

 $\overline{\phantom{a}}$ 

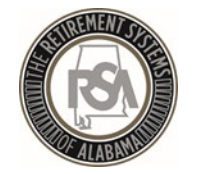

# Correcting Contribution Errors

A few common errors are:

- Incorrect/missing full time units
- Actual units worked invalid
- Same payment reason reported
- Unexpected employee contribution
- Type of units worked mismatch
- Invalid payment reason

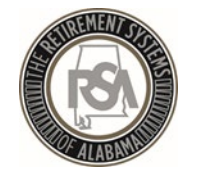

# Add Adjustment or New Contribution

Contribution records can be added or adjusted anytime before payment is submitted.

- Example of adjustment: employee was overpaid/underpaid the previous pay period.
- Example of adding: employee was paid overtime or other pensionable wages.
- If contributions do not match what the system is calculating you must correct the amounts before moving forward. An error message will not let you proceed.
- **REMEMBER:** Whatever you adjust or add in ESS you MUST add in your system as well.

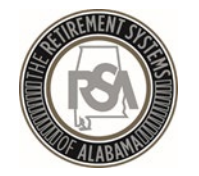

#### Review the Summary

#### **SUMMARY SCREEN**

ESS allows employers to view a summary of the amounts that were submitted. The payment amounts from the accounts display along with any applicable invoices.

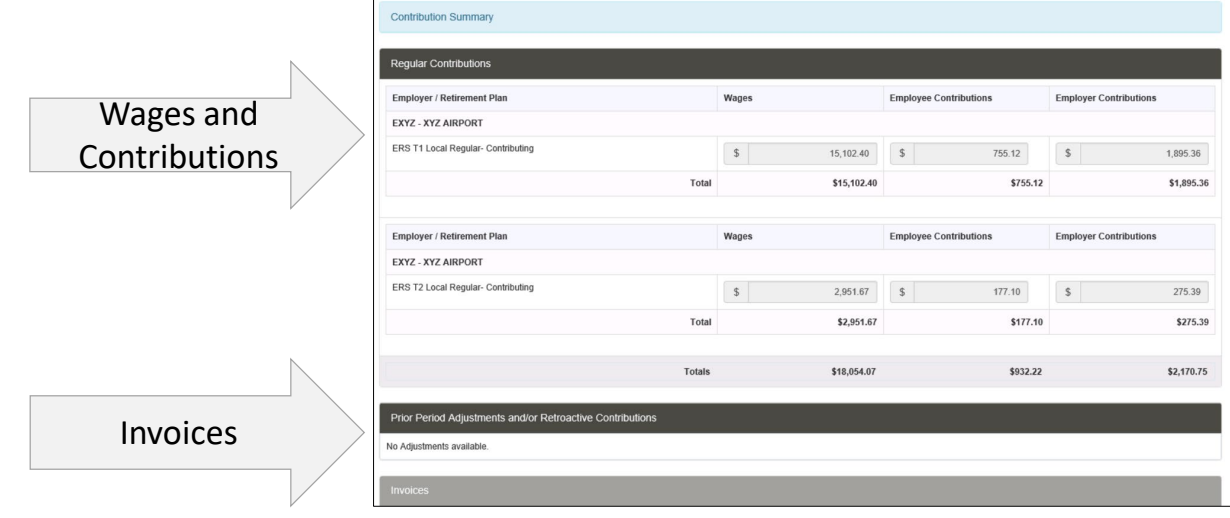

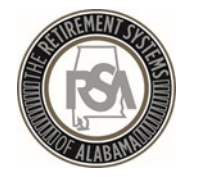

#### Payment Screen

• The employer will be presented with a finalized list of all costs for the contribution report submission, including any credits or debits that may have resulted from the applied invoices.

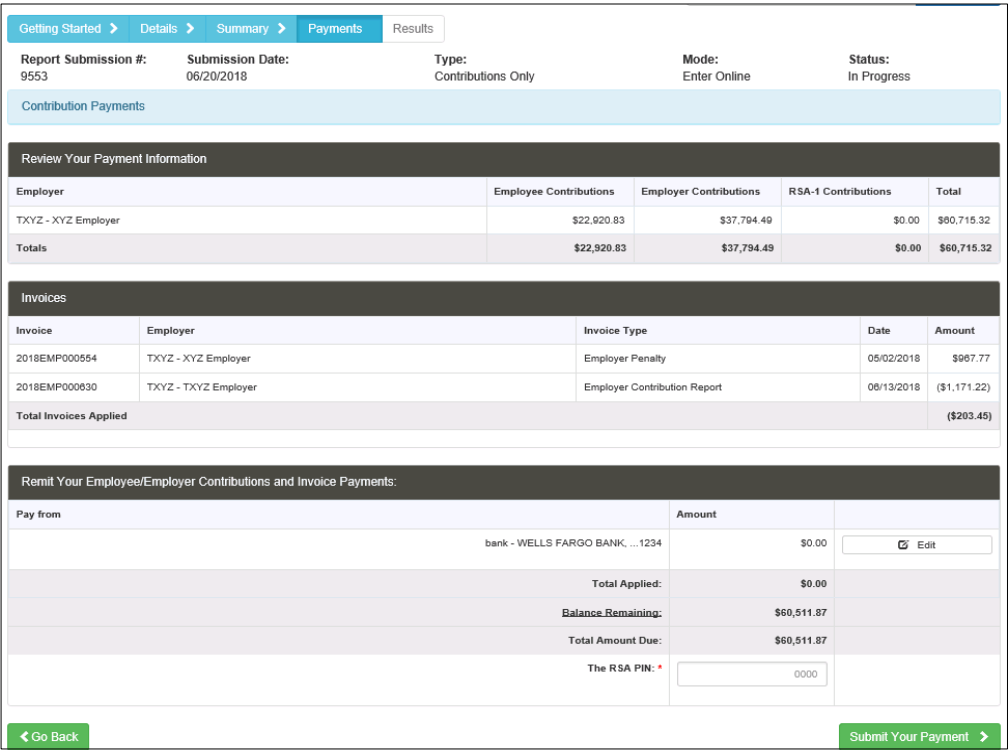

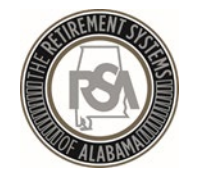

# Contributions Submitted – Now What?

- 1. RSA will now retrieve the authorized payment amount from your EFT account.
- 2. The contributions are then posted to the employees' accounts with ERS.
- 3. Reporting packets will be sent to each employer using ESS Secure Message Center.

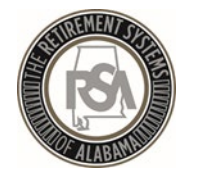

### Reporting Packets

- The **Reporting Packets** screen displays all reporting packets for the Plan Year and / or Pay Date.
	- Leave Without Pay
	- Non-Participating Part Time Status
	- Overtime Limit Report
- Click on the **Report Name** link to view a PDF of the reporting packet.

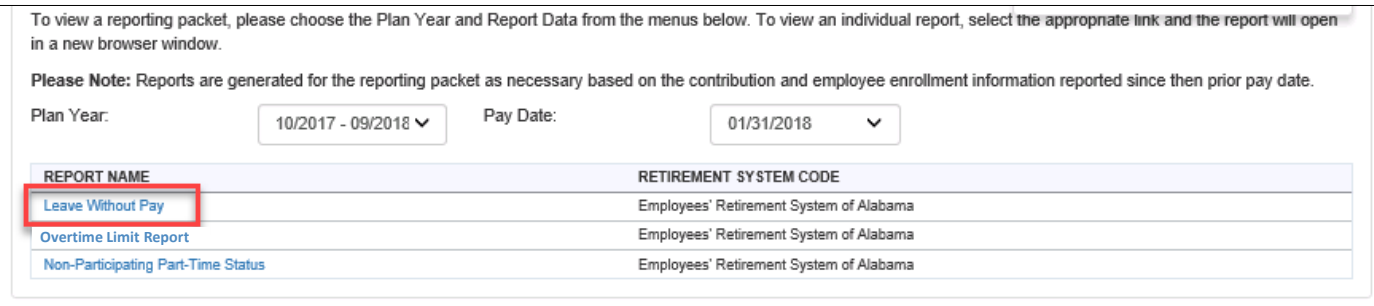

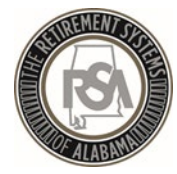

# Services

*Retirement Systems of Alabama* 

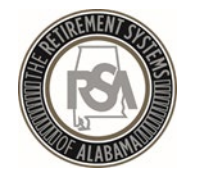

#### Services - Overview

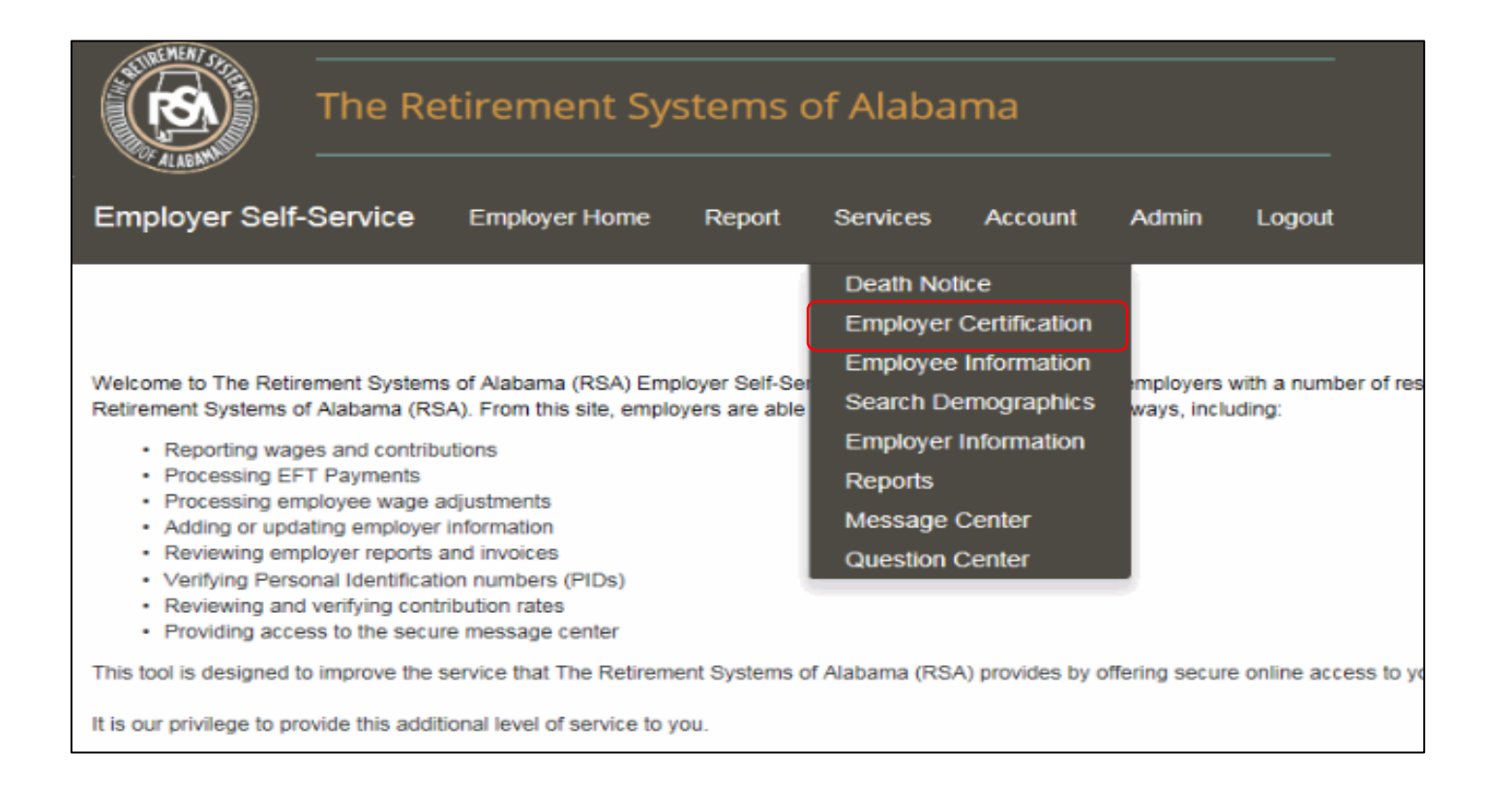

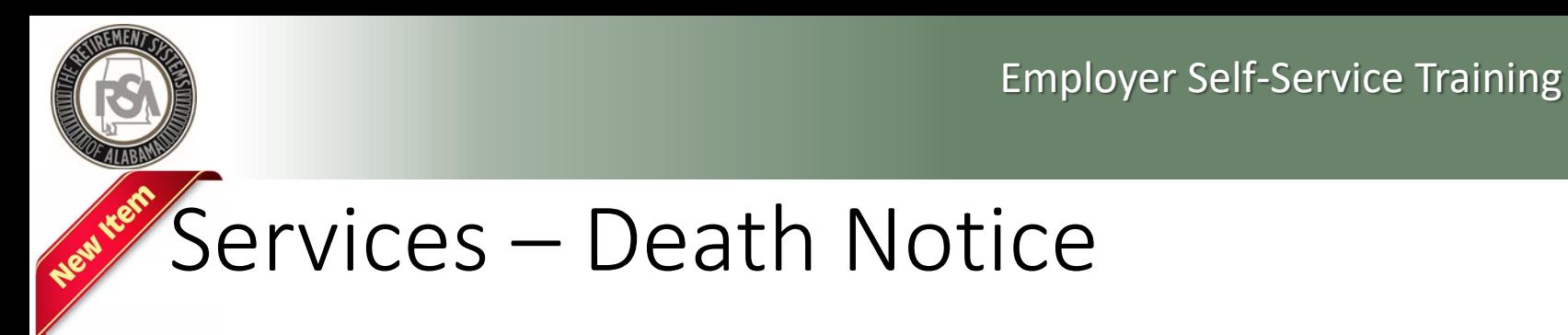

#### **Death Notice**

- Allows you to report the death of active and retired members online
	- This is simply a notification of a member's death which will initiate the proper correspondence be mailed from our office
- Allows you to provide ERS with the beneficiary's contact information
- Provides a link to the Application for Survivor Benefit form

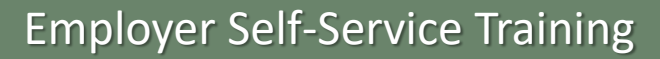

# Services – Enrollment and Contribution Related

#### **Employee Information**

- View an employee's basic account information and demographics
	- Address, date of birth, PID, Tier Status, service credit and salary history

#### **Search Demographics**

- View an employee's information that your agency has reported to RSA
- Edit demographic information
- Edit enrollment information
	- Add new enrollment
	- Update LOA Status, Enrollment begin/end dates, and FTE changes

#### **Employer Information**

- Contribution rates
- Basic plan information
- GASB reports
- Actuarial Valuation reports

These sections will assist you with enrollment and contribution files

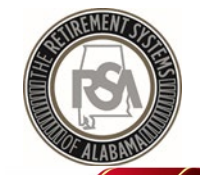

## Services - Reports

#### **Reports**

- Allows you to generate reports related to enrollment and contribution files
- Annual Checklists

NOTE: you must click the "Generate" button to view the report

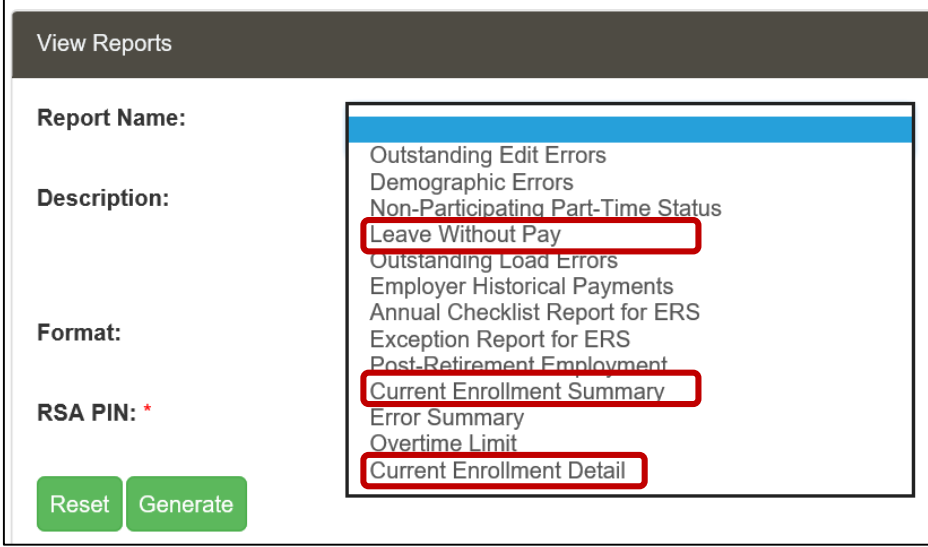

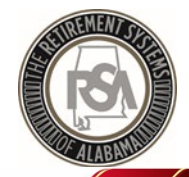

# Services – Message and Question Center

#### **Message Center**

- RSA can use this feature to contact you for information
- Allows you to maintain records of requests you have received from RSA
- You will receive an email notification to notify you of new messages

#### **Question Center**

- You can use this feature to contact RSA with questions
- RSA will respond to your question accordingly

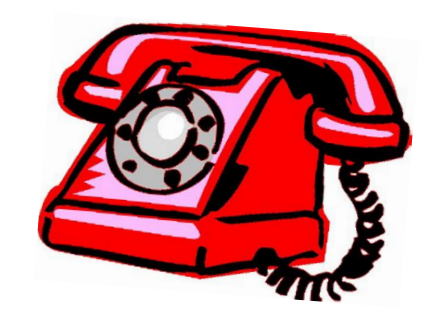

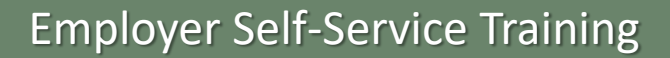

# Services – Employer Certification

#### **Employee Retirement Request**

• Allows RSA to request certification of Retirement Applications by ESS

#### **Employee Service Purchase Requests**

• RSA will use this feature to request certification of service or salary credit when calculating purchases

#### **Employee Refund Requests**

- If an request for refund form (RSA Form 7) is submitted electronically, then the certification request can be sent to you electronically
- If a paper RSA Form 7 is submitted to RSA, you will still receive a certification request letter by mail, as is currently our process

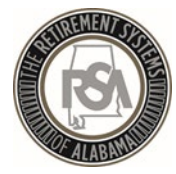

# Summary

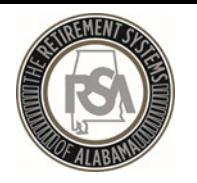

#### Summary

- View online CBT (computer based training) videos on the RSA website
- Practice creating and maintaining records in the Test Environment
	- Set-up a Method of Payment
	- Create a Payroll Schedule
	- Create a New Employee
	- Create a New Enrollment
	- Edit an Existing Enrollment
	- Submit a Contribution File

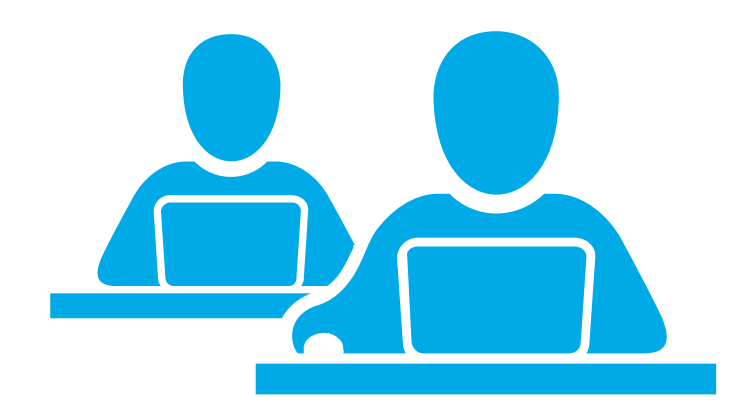

- Ask for help! You may contact the RSA Employer Services Division at 334-517-7005 or [employer.services@rsa-al.gov](mailto:employer.services@rsa-al.gov)
- THANK YOU for all of your cooperation, assistance and patience during this process!